## **コール機能のプログラムインストール方法 WindowsVista / 7 で Internet Explorer 8 を使用する場合**

1. 管理者から送付されたオペレーター用又はカスタマー用 CALL 機能インストール画面の URL からログイン画 面を表示します。

(※オペレーター用 URL とカスタマー用 URL は異なります。)

2. 「ログイン」画面が表示されたら、ユーザーID とパスワードを入力して「ログイン」ボタンをクリックして下さい。

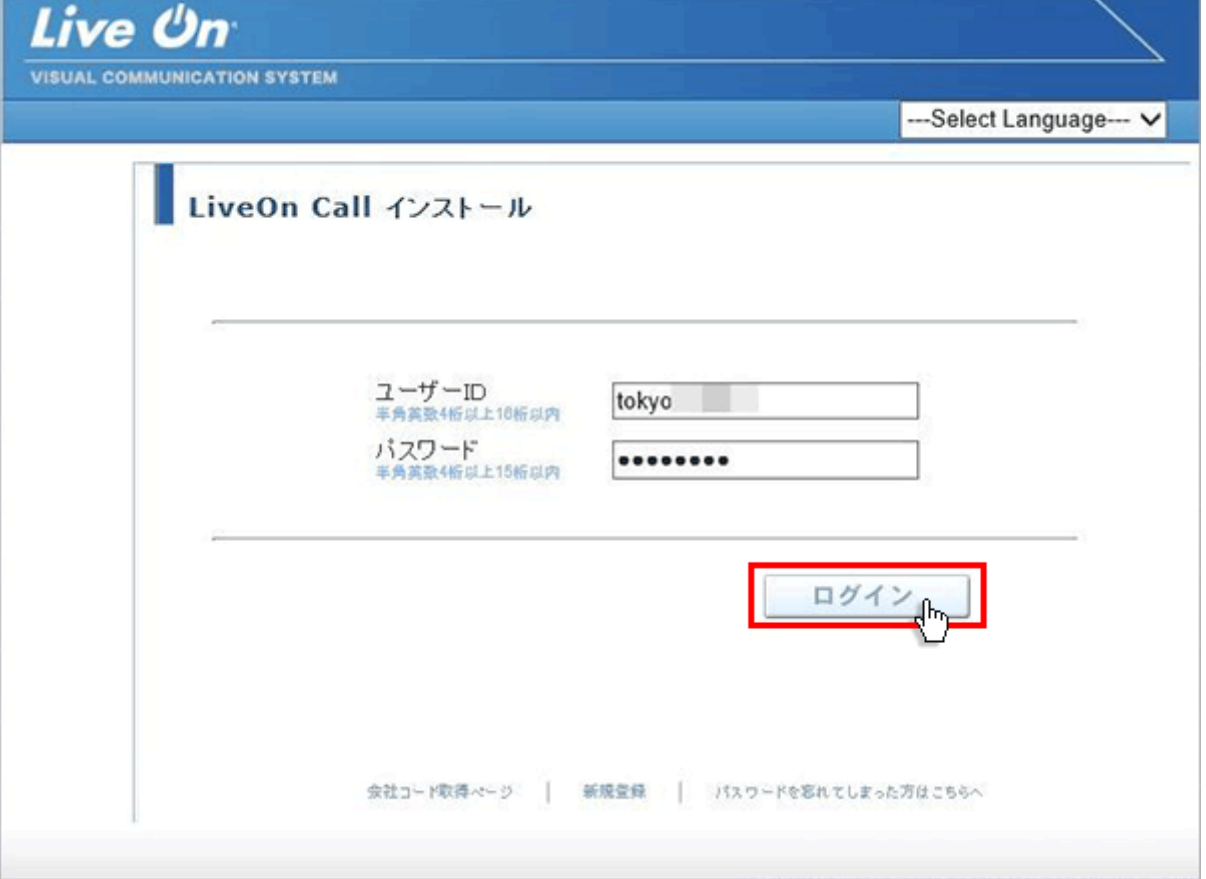

3. ログインするとインストール画面が表示されます。

プログラムのダウンロードとインストールをしますので「はい」ボタンをクリックして下さい。

カスタマーのプログラムをインストールする場合は、ユーザー種別が「カスタマー」になります。

既 に Web 会議システムの会議室に入室したことがある場合は、「はい」ボタンをクリック後、「Installing…」 と表示されインストールが完了すると No.9 の画面が表示されます。

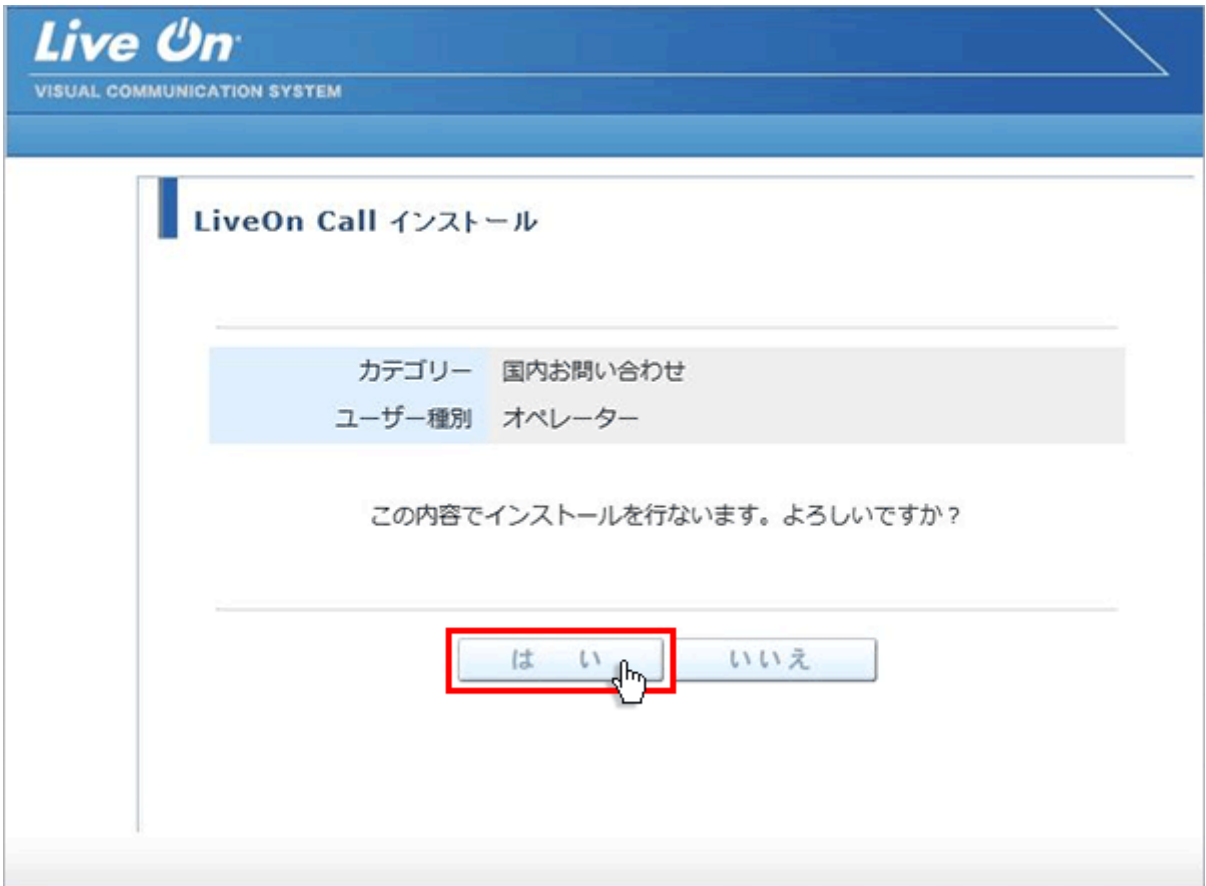

4. 画面が変わり情報バーが表示されますので、バーの上をクリックして下さい。

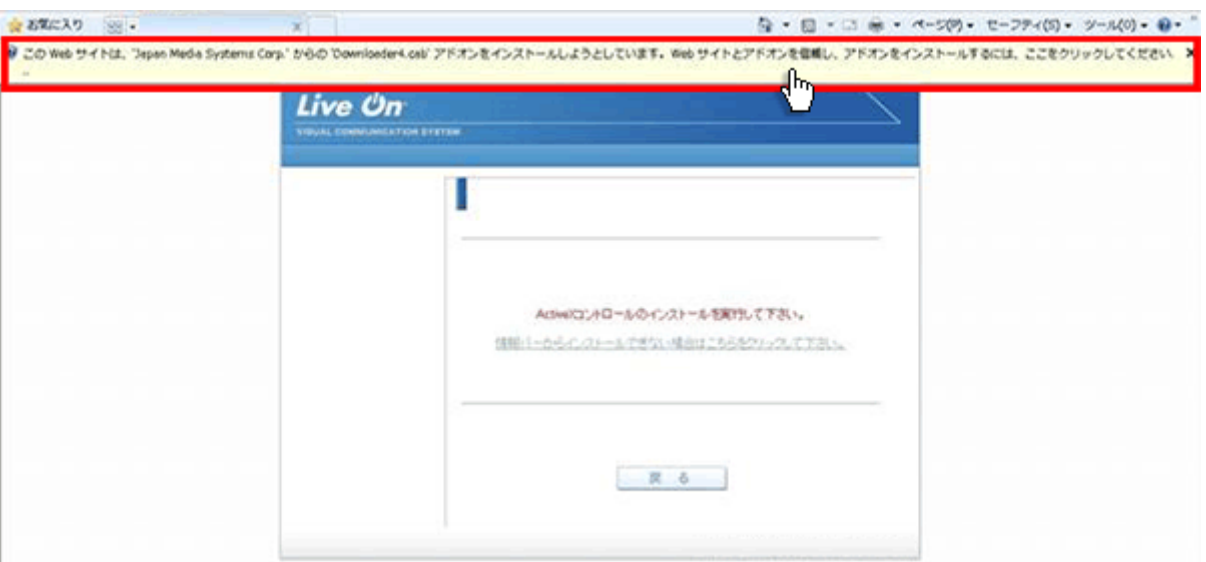

5. メニューが表示されますので「このアドオンのインストール」をクリックして下さい。

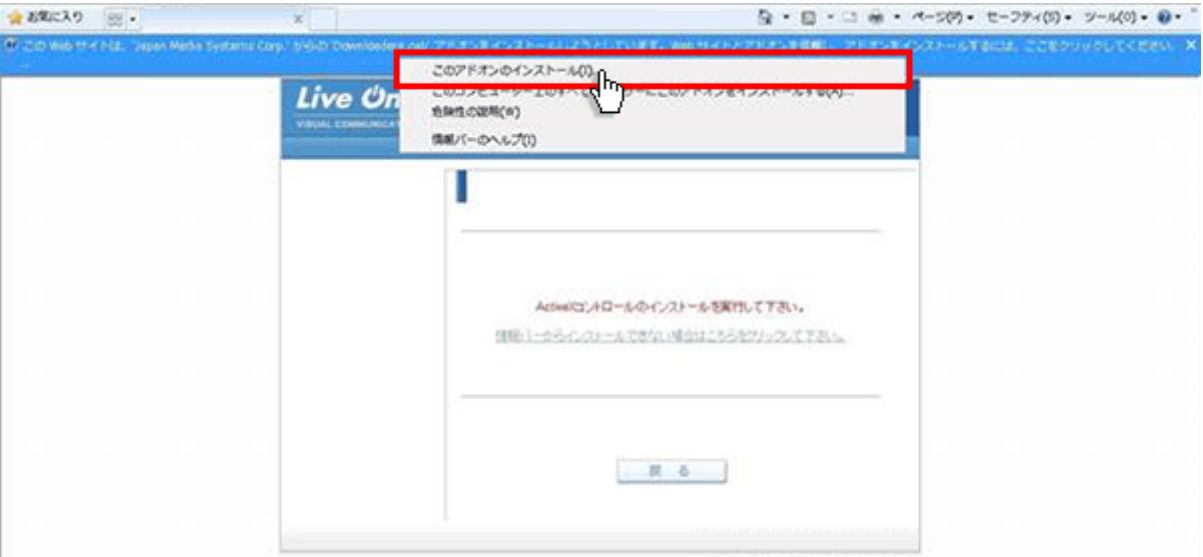

6. 再試行画面が表示されますので「再試行」ボタンをクリックして下さい。

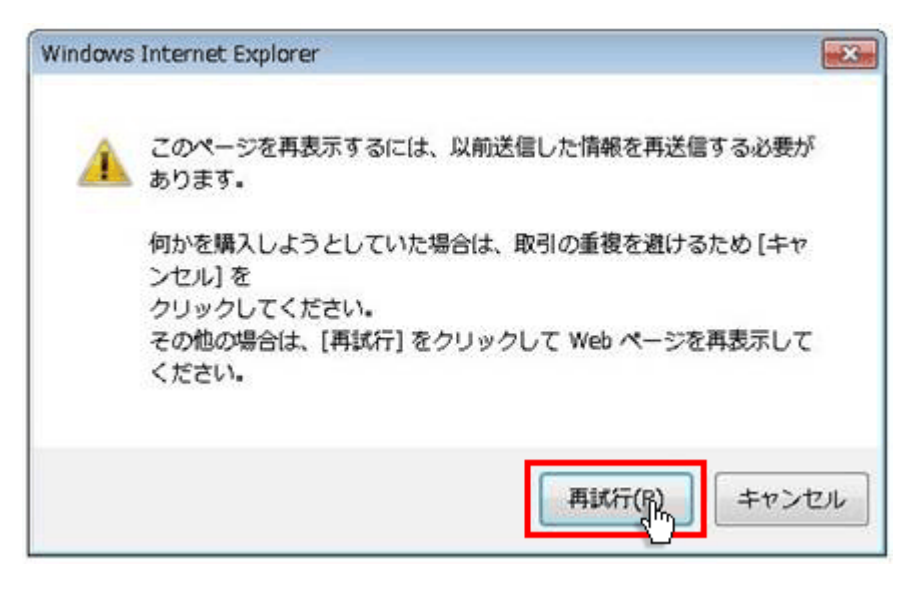

7. 「セキュリティ警告」が表示されますので「インストールする」ボタンをクリックして下さい。

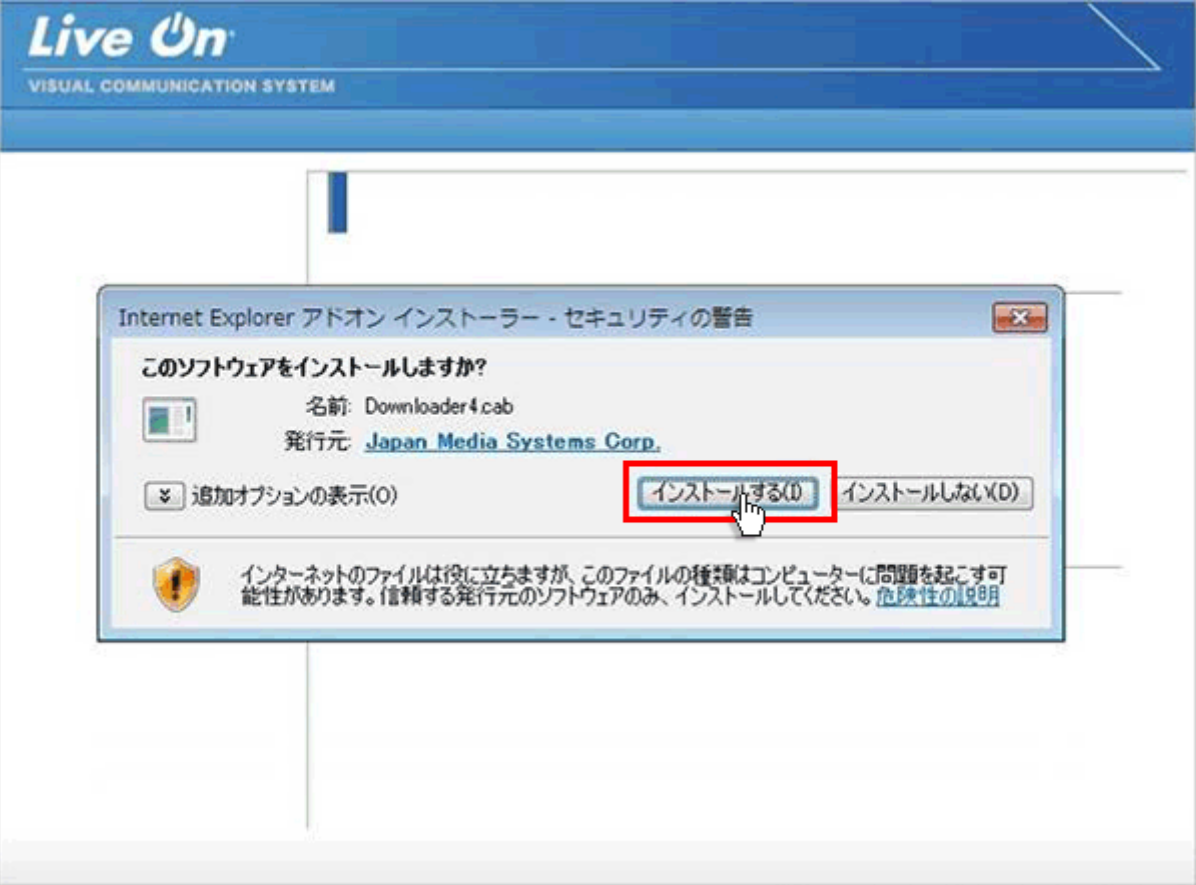

8. プログラムのダウンロードが開始されます。

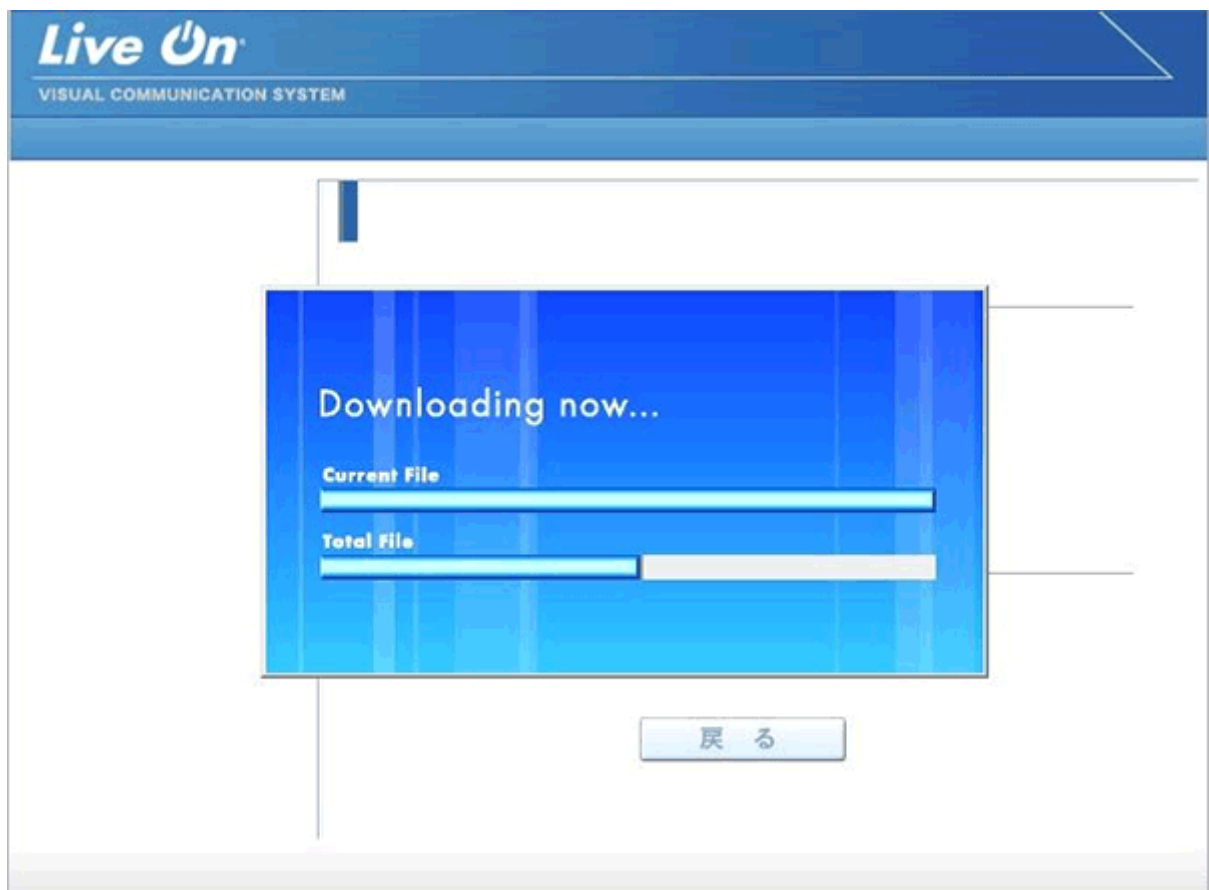

9. プログラムのダウンロードとインストールが完了すると完了画面が表示されます。 「戻る」ボタンをクリックしてログイン画面に戻って下さい。

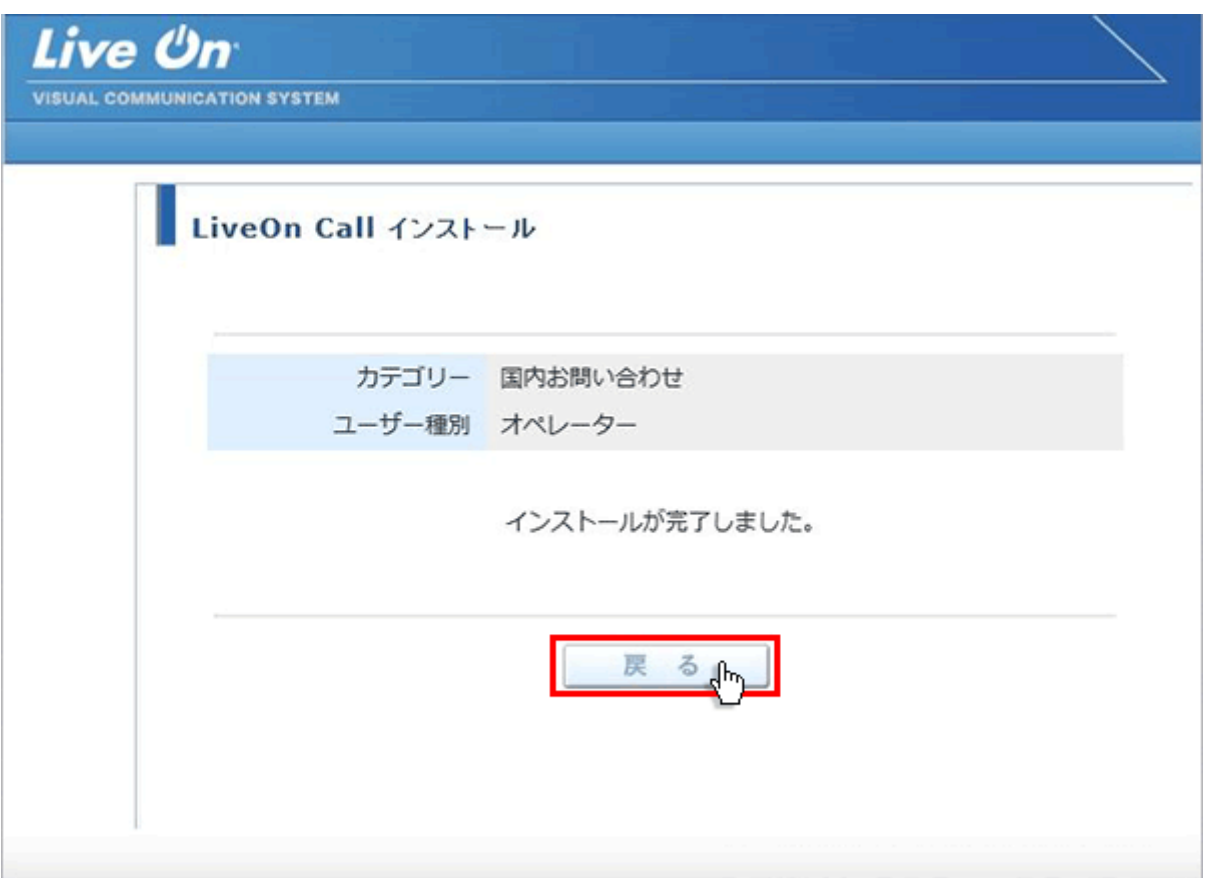

10. プログラムのインストールが完了すると、パソコンのデスクトップ画面にショートカットが作成されます。クリックする とコール機能のログイン画面が表示されログインすることが出来ます。

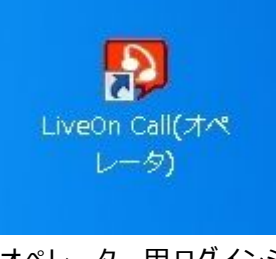

オペレーター用ログインショートカット

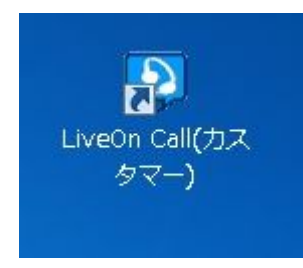

カスタマー用ショートカット

※カスタマー用は、カスタマー用インストール画面からプログラムをダウンロードして下さい。